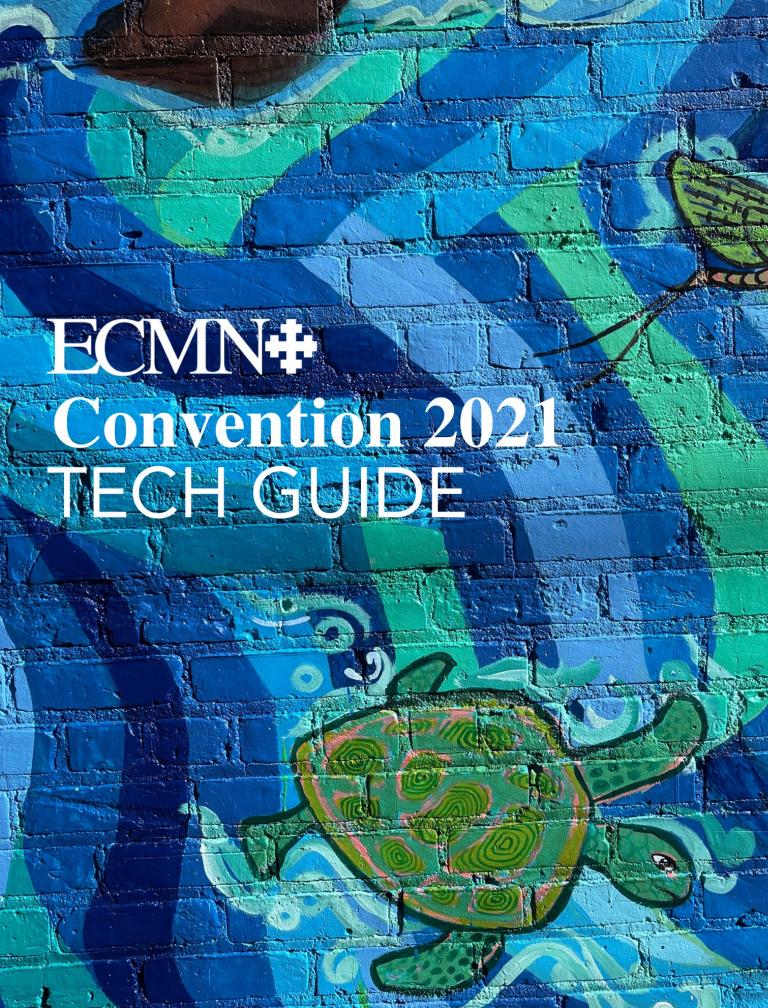

# **Table of Contents**

| Business Meeting Agenda             | page 3 |
|-------------------------------------|--------|
| Zoom Meeting Instructions           | page 4 |
| Procedures for an Online Convention | page 5 |
| VPOLL Login Instructions            | page 7 |

## **Business Meeting Agenda**

**Adoption of Standing Rules of Order** 

**Adoption of Agenda** 

**Adoption of Consent Calendar** 

**Nominations Report** 

**Vote for Commission on Ministry** 

**Vote for Trustees** 

**Vote for Standing Committee** 

**Proposed Canonical Amendment** 

**Financial Statement of Mission** 

**Announcement and Ratification of Election Results** 

**Closing of Convention** 

## **Zoom Meeting Instructions**

#### **Logging into the Zoom Meeting for Convention**

You will receive an email from ECMN on Wednesday, November 3<sup>rd</sup> that will include both your VPOLL login information and the link to the zoom meeting that we will use for conducing business.

At the time of the business meeting, you can click on the link included in that email from the device that you'd like to use to participate in the Zoom meeting. This will open Zoom either in the Zoom app on your device or, if you don't have Zoom installed, in an internet browser window.

You can also log in to VPOLL up to an hour in advance of the beginning of the business meeting.

#### **Naming Yourself**

Once you've joined the meeting, please check to make sure your name is correct by hovering over the square with your face in it. You may rename yourself by clicking the three dots in the top right corner of your image and selecting "rename." We encourage you to include your faith community and your pronouns (she/her, he/him, they/them, etc.). For example: *Emilia Seay Allen, Episcopal Church in Minnesota, she/her* 

#### **Participant Experience**

When you are admitted to the meeting at 4:00 pm, you will be able to see yourself and others.

You will be muted, and you will not be able to unmute yourself. This will cut down on accidental unmuting that may be disruptive to the meeting.

The chat function will be restricted to sending messages to hosts and cohosts of the meeting. This will allow us to better follow the procedures set forth in the Standing Rules of Order.

You will not be able to use emojis to react. The only button available to you should be 'raise hand,' which you will use to indicate your desire to second motions or address convention.

### **Procedures for an Online Convention**

The business portion of our meeting will take place via Zoom meeting. While most of you will likely be familiar with this platform, to be sure that the meeting follows our Standing Rules of Order, we will be regulating the meeting in some atypical ways. Please see page 4, "Zoom Meeting Instructions," to know what to expect.

Because our Standing Rules of Order have been written with an in-person convention in mind, below please find clarification of how we will conduct our business in a virtual space.

#### **Seconding Motions**

When there is a call for a second to a motion, you may indicate your second by using the 'raise hand' function.

#### Voting

Voting will be done via a platform called VPOLL. VPOLL is a voting tool accessed through a web browser (Safari, Chrome, etc.). This technology allows us to ensure credentialing and voting by orders. Each delegate will be given a unique access code. Ballots and voting items will appear on your screen at the appropriate time during the business meeting. To learn more, see "Logging in to VPOLL" on page 7.

#### **Discussion**

- Use the 'raise hand' function to indicate that you would like to address Convention.
- Someone behind the scenes will create an order in which delegates will be called on.
- The President of Convention will recognize delegates in that order, calling on each delegate by name.
- When it is your turn to address Convention, you will be invited to unmute yourself and address convention in the following format:

| • | Rt. Rev. Sir       |                   |
|---|--------------------|-------------------|
| • | My name is         |                   |
| • | I represent        | _ faith community |
| • | I rise in order to |                   |

Once you are done addressing convention, you will be muted. If you wish to address Convention again, you will need to follow the above process again.

### **Procedures for an Online Convention**

#### **Proposing Amendments and Resolutions**

Those wishing to make amendments or propose resolutions not already included in the agenda must submit a written version to the Secretary of Convention by typing the full text version of the amendment or resolution into chat with the heading: MOTION FOR SECRETARY or RESOLUTION FOR SECRETARY. You will only be able to send this text to hosts and cohosts.

- After proposing an amendment or resolution, you will likely be asked to address convention regarding your proposal.
- The President of Convention will recognize you, calling on each delegate by name.
- When it is your turn to address Convention, you will be invited to unmute yourself and address convention in the following format:

| Rt. Rev. Sir       |                   |
|--------------------|-------------------|
| My name is         |                   |
| I represent        | _ faith community |
| I rise in order to |                   |

#### **Nominations**

Individuals may be nominated (by themselves or others) from the floor of convention in order to be considered for an elected body using the following process:

- Use the 'raise hand' function to indicate that you would like to nominate someone from the floor.
- Someone behind the scenes will chat you to ask who you nominate and for which role.
- The person nominating, and the person being nominated, will both be put into an order to be invited to address Convention.
- The President of Convention will recognize delegates in that order, calling on each delegate by name.
- When it is your turn to address Convention, you will be invited to unmute yourself and address convention in the following format:

| • | Rt. Rev. Sir       |                   |
|---|--------------------|-------------------|
| • | My name is         |                   |
| • | I represent        | _ faith community |
| • | I rise in order to |                   |

The person nominated will be asked whether they consent to the nomination. If they
consent, they will be added to the ballot.

# **VPOLL Login Instructions**

1. Go to the VPOLL website: www.vpoll.mobi

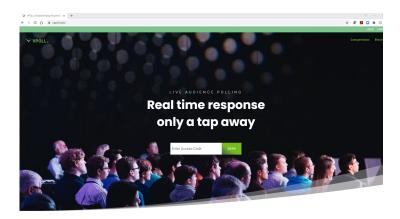

2. Enter the access code: ECMN21

3. Enter your login criteria: first name, last name, and unique ID number

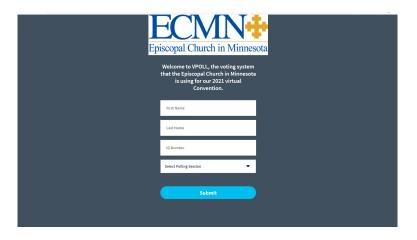

# **VPOLL Login Instructions**

4. Click the drop-down arrow, select "2021 Convention Business Meeting," and click "submit."

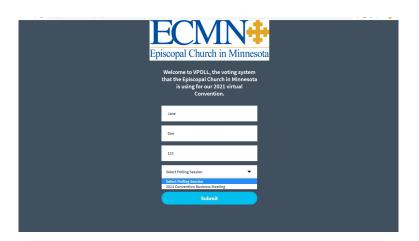

5. Once logged in, you will see the message, "Question will be broadcast shortly."

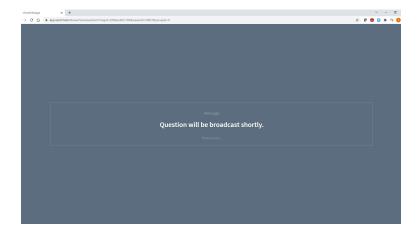

Congratulations! You're ready to vote.